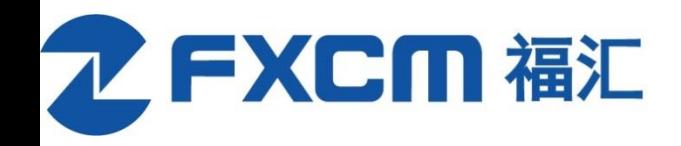

# **WebEx** 使用指南

[1.](#page-1-0)[如何注册](#page-1-0) [2.](#page-4-0)[课程收看方式](#page-4-0) [3.](#page-6-0)[网页版](#page-6-0)[WebEx](#page-6-0) [操作指南](#page-6-0) [4.](#page-13-0)[手机版](#page-13-0)[WebEx](#page-13-0) [操作指南](#page-13-0) [5.](#page-19-0)[常见问题解答](#page-19-0)

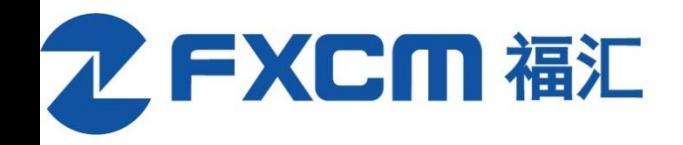

## <span id="page-1-0"></span>**1.**如何注册

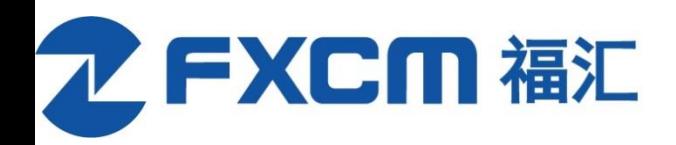

#### 网页版-注册

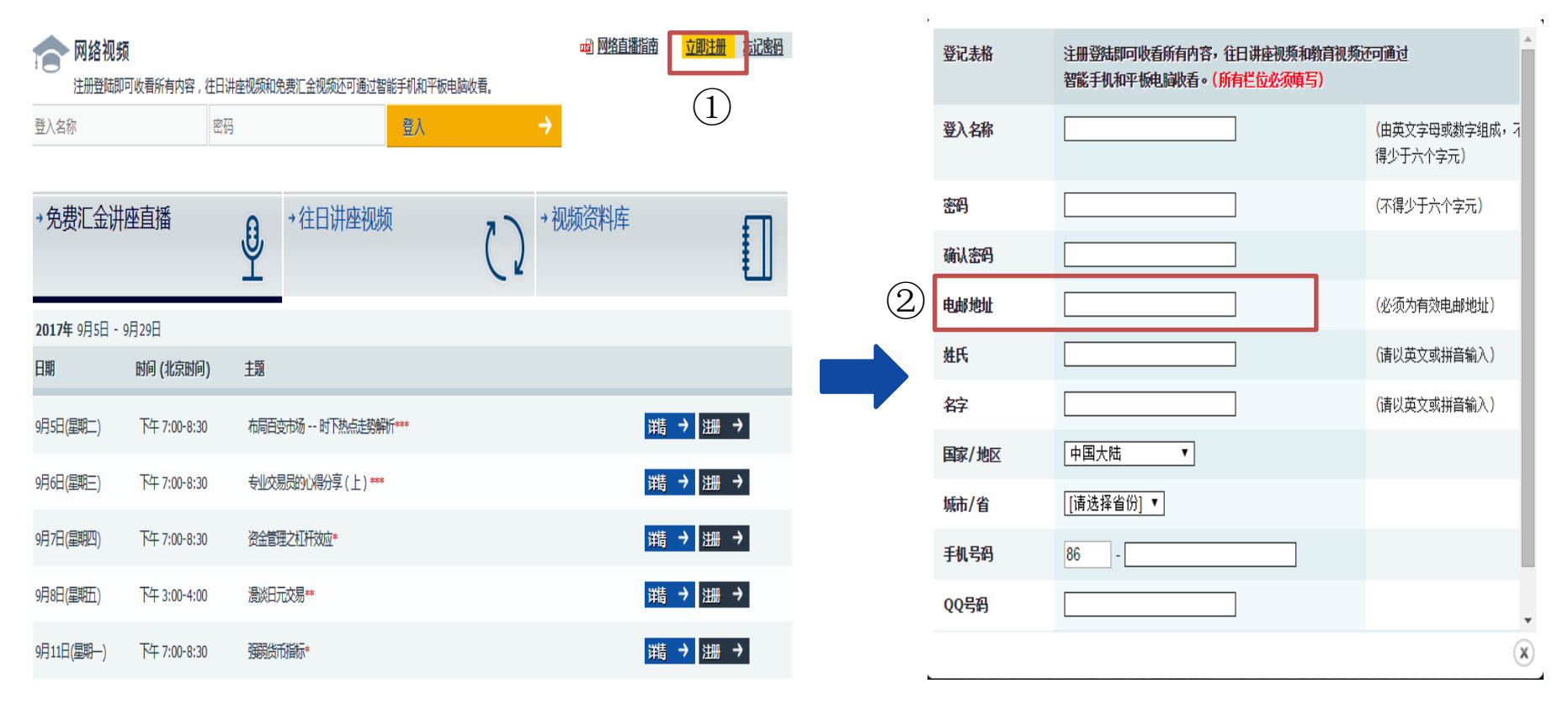

温馨提示:已注册过的客户无需重复注册。

1、首次注册可点击"立即注册" 2 2、请务必填写正确的邮箱地址,以便查收讲座 信息

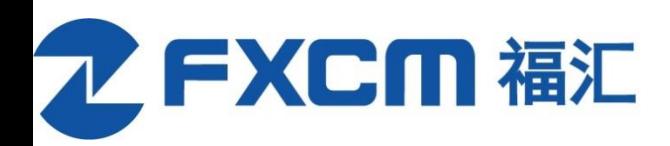

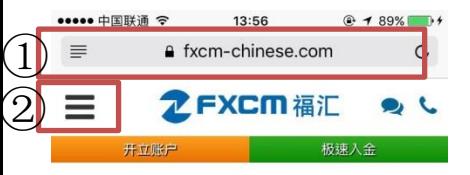

开立账户

#### 第1步

查看账户类别,选择福汇交易平台或者MT4,然 后提交申请。

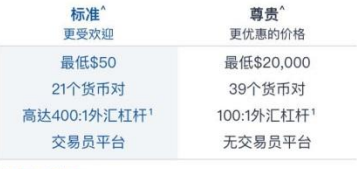

比较账户类别

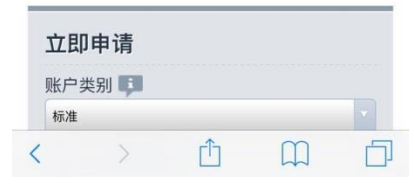

1、百度搜索"福汇",或 输入网址打开FXCM官网 2、如图所示,点击官网首 页的图标" $\boldsymbol{\Xi}$ "

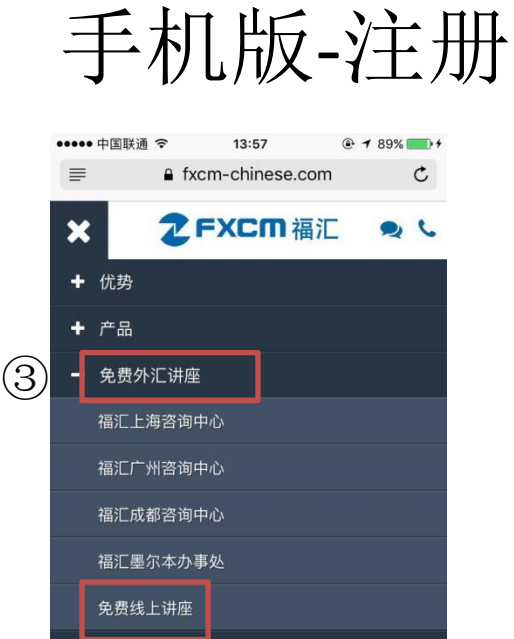

3、选择"免费外汇讲 座"-免费线上讲座

Ů

 $\Box$ 

O

+ 资源中心

↓ 联络福汇

✔ 模拟账户

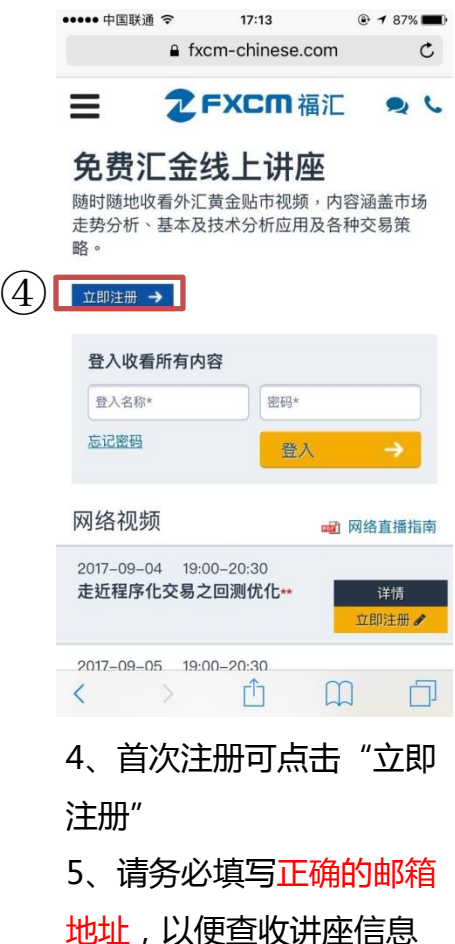

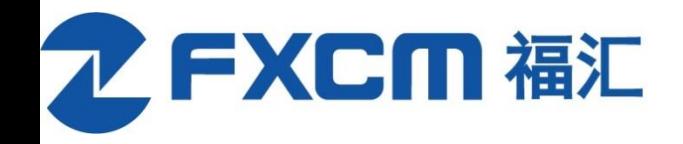

## <span id="page-4-0"></span>**2.**课程收看方式

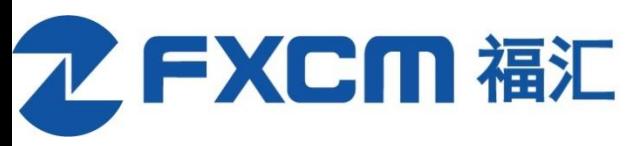

## 注册后可通过两种方式参与讲座

#### **1.**登录**FXCM**官网直接收看 **2.**登录**WebEx**收看

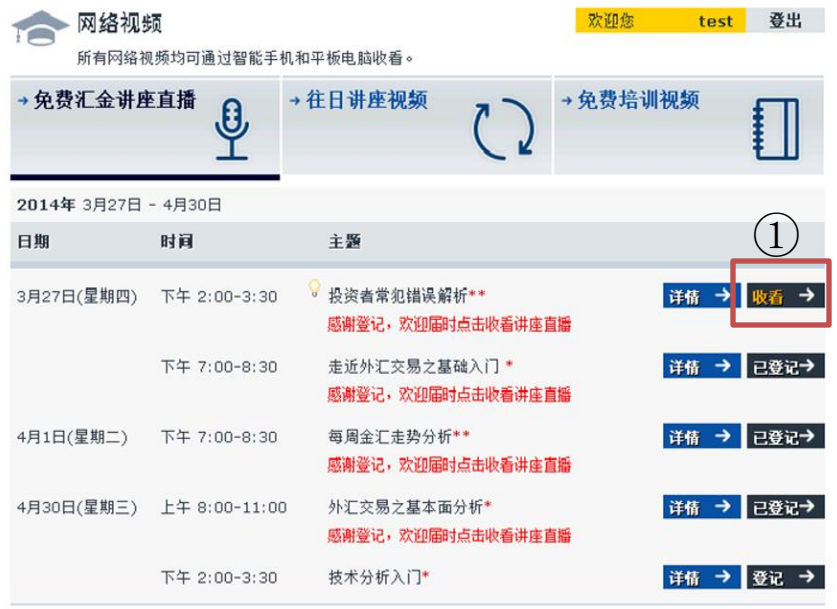

本网页乃由福汇永嘉商务谘询(上海)有限公司的联属公司Forex Capital Markets Limited营运及发出,及由集团内不同的公司 管理。网站上的资料仅限作提供信息之用,并不构成一项招揽及投资建议。

#### Calvin 您好,

chong alvin 邀请您出席使用 WebEx 的网络研讨会。 主题:每周金汇走势分析及展望 主持人: chong alvin 日期与时间: ② ................................ 要加入该在线活动 1. 单击此处加入在线活动。

③

- 1、官网登入账号,开课时间点击"收看" 2、保存邮件收到的活动号,打开手机Webex登入
	- 3、直接打开邮箱收到的链接

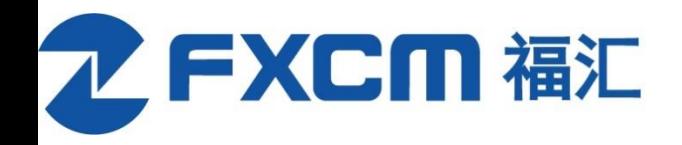

# <span id="page-6-0"></span>**3.**网页版**webex**操作指南

推荐浏览器:火狐、Chrome

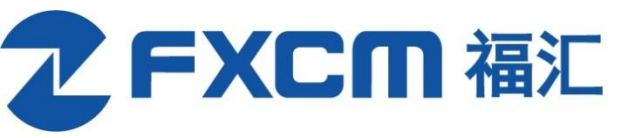

## 网页webex操作指南-IE

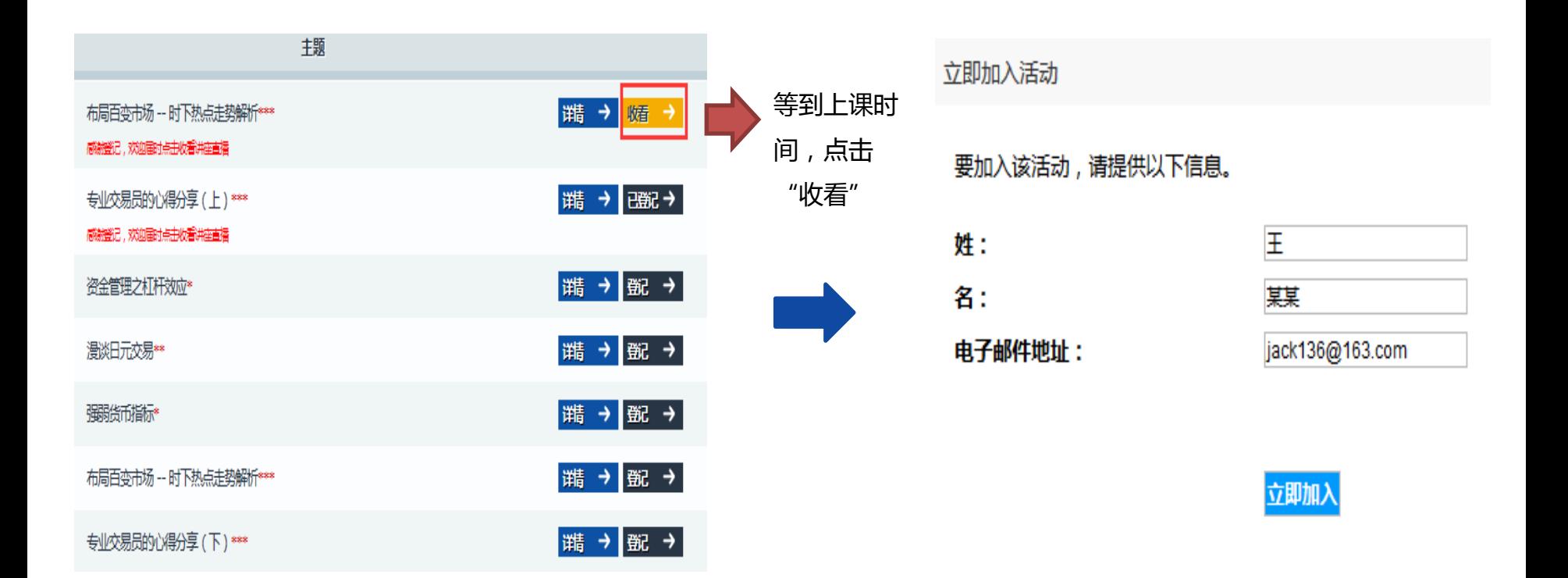

#### 运行 WebEx 临时应用程序

<sup>在</sup>次加入会议时都需要运行该应用程序。当出现提示时,选择**运行**或**打开**。您还可将应用程序保存到计算机上并运?

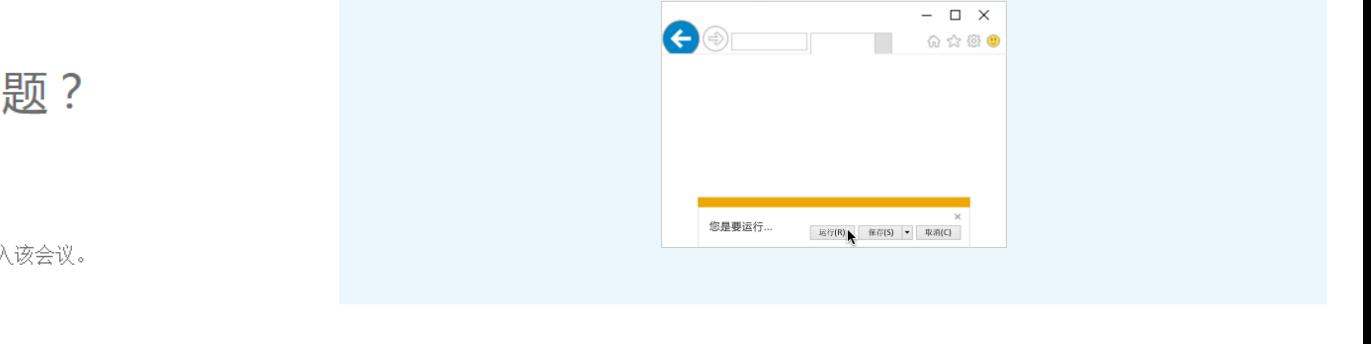

如果您已消除该消息或对话框,请转至此处以加入活动。

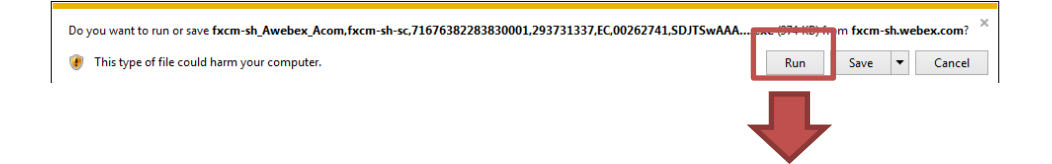

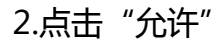

#### 加入时遇到问题?

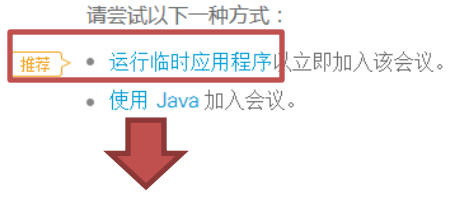

1.选择临时应用程序

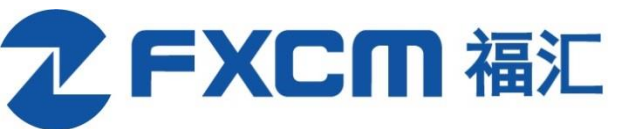

### 网页webex操作指南-Firefox

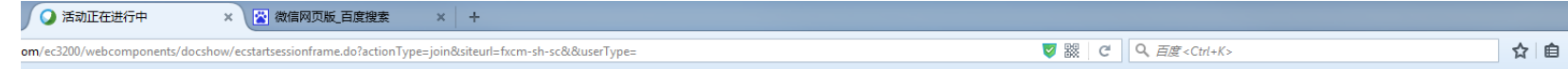

在下载完成后保存并打开 Cisco\_WebEx\_Add-on.exe。 如果没有自动开始,请转至此处以重新下载。

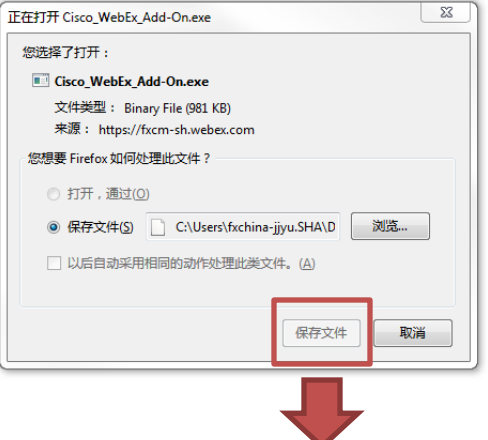

1.第一次用火狐下载webex需要保存 文件,后续可直接打开课程

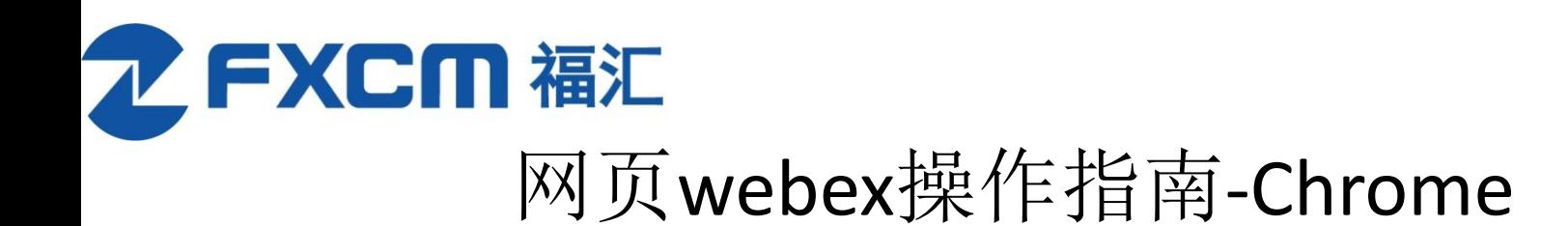

仍有问题?请重新下载加载项或运行临时应用程序以立即加入该会议。

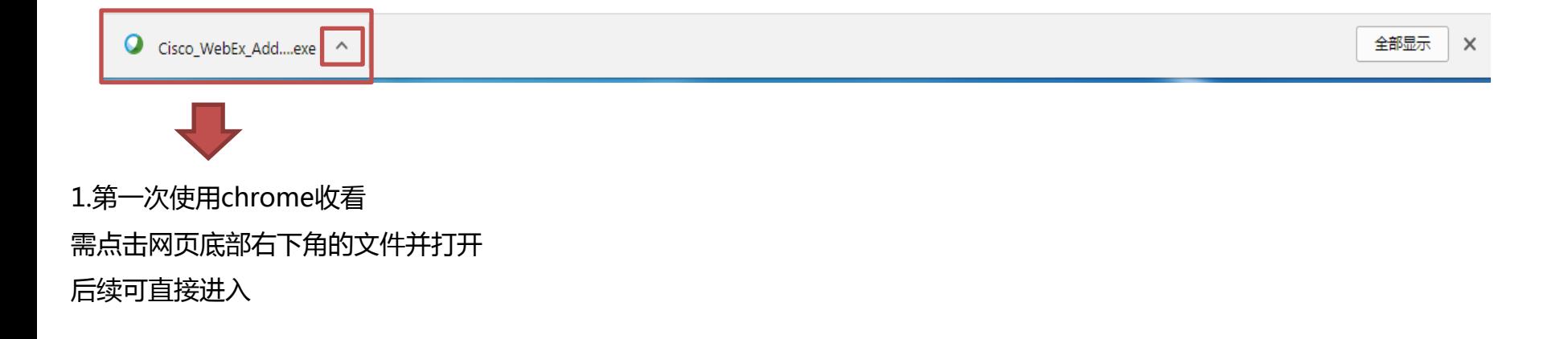

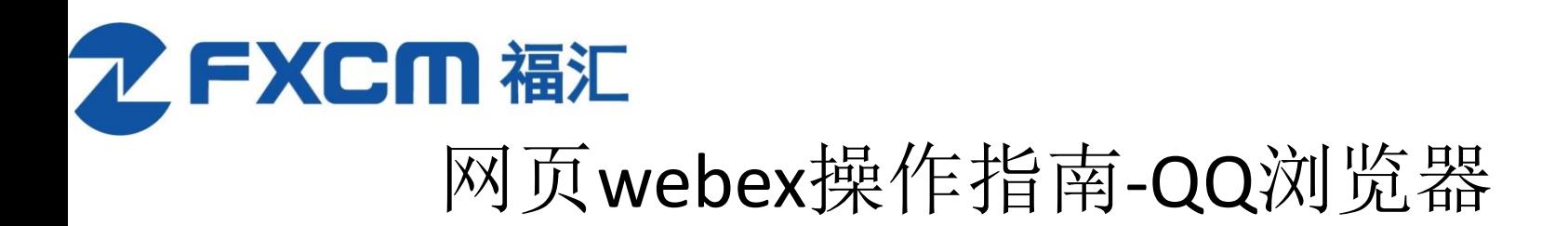

步骤 1 (共 2 步): 将 WebEx 添加到 Chrome

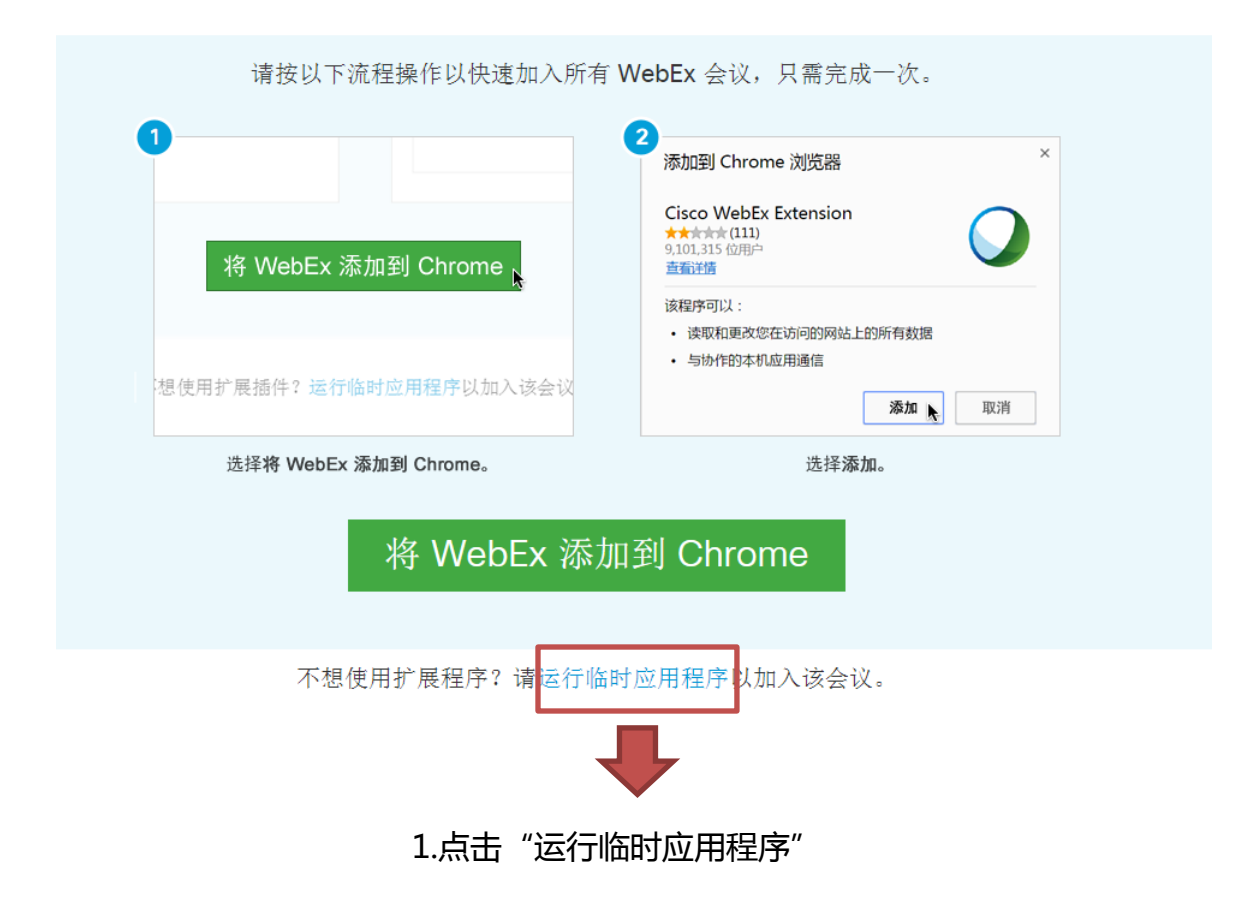

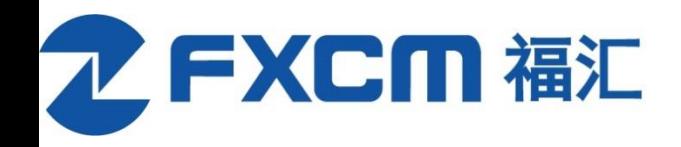

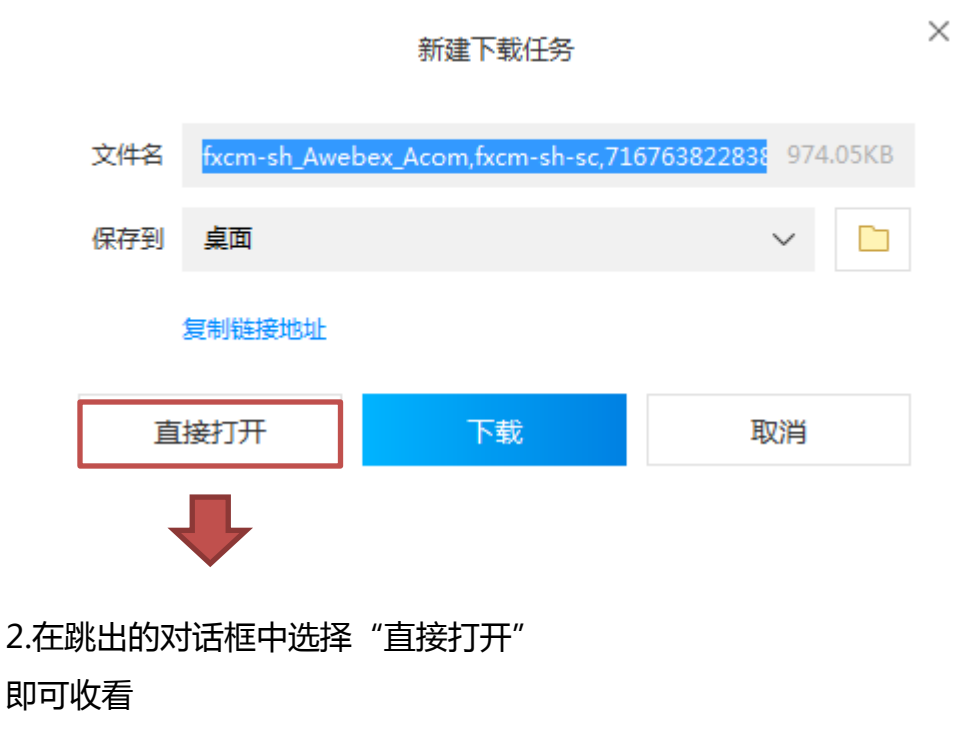

温馨提示:此操作同样适用于**360**、搜狗浏览器

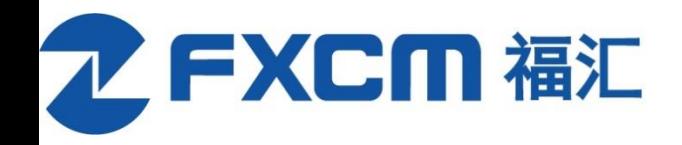

## <span id="page-13-0"></span>**4.**手机版**webex**操作指南

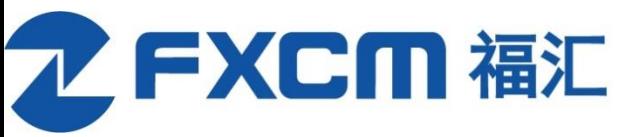

开

## 步骤一:下载安装WebEx应用软件

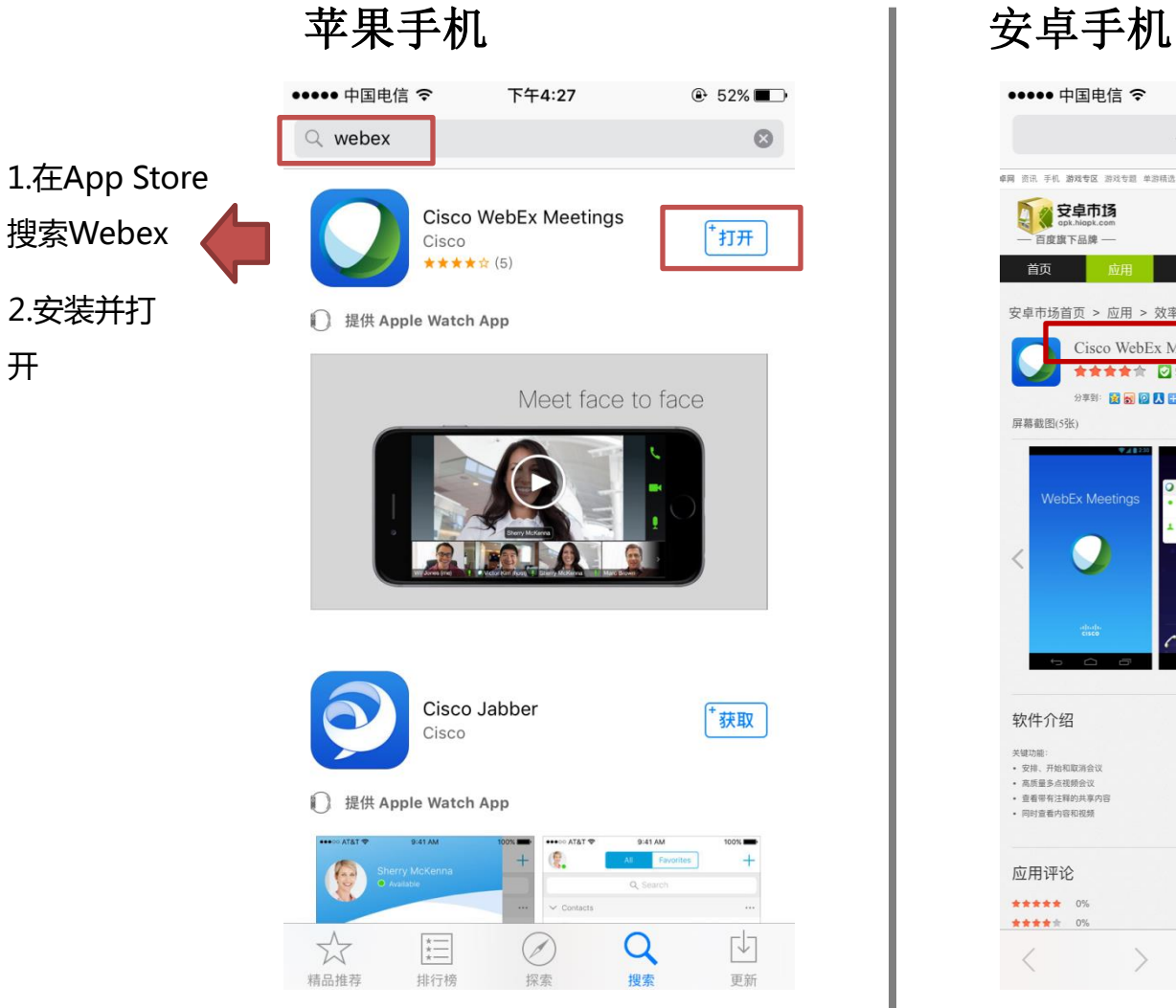

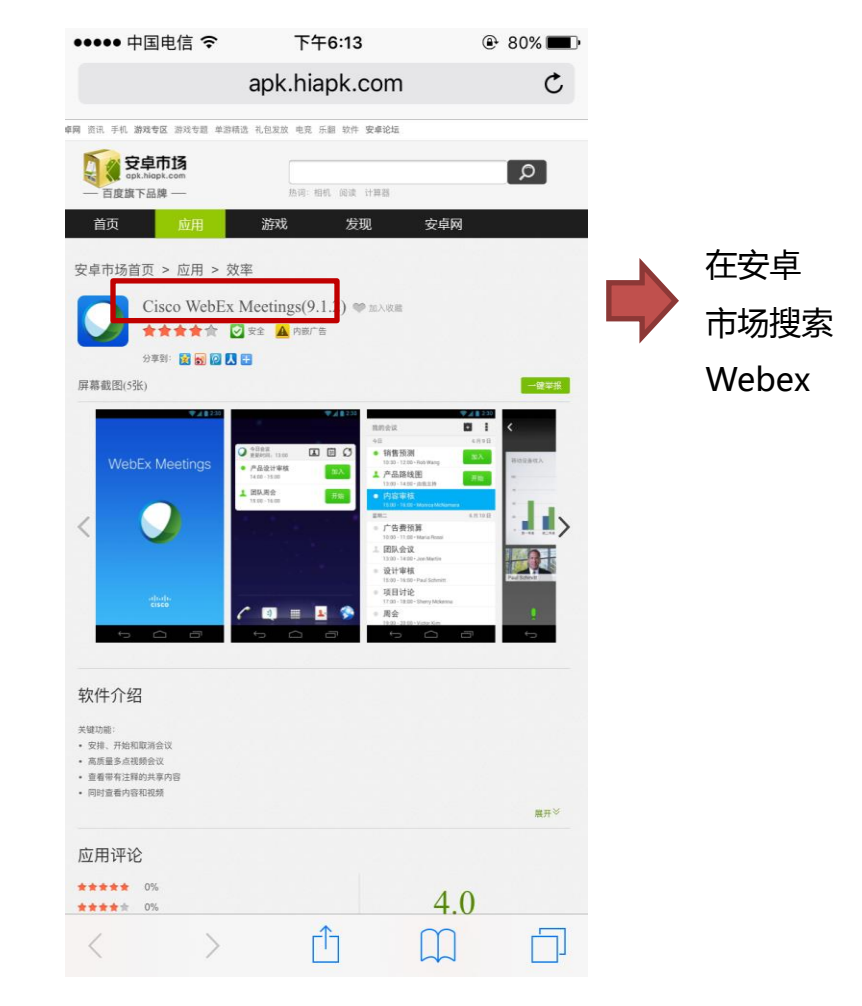

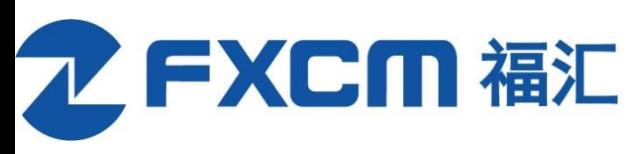

步骤二:加入讲座

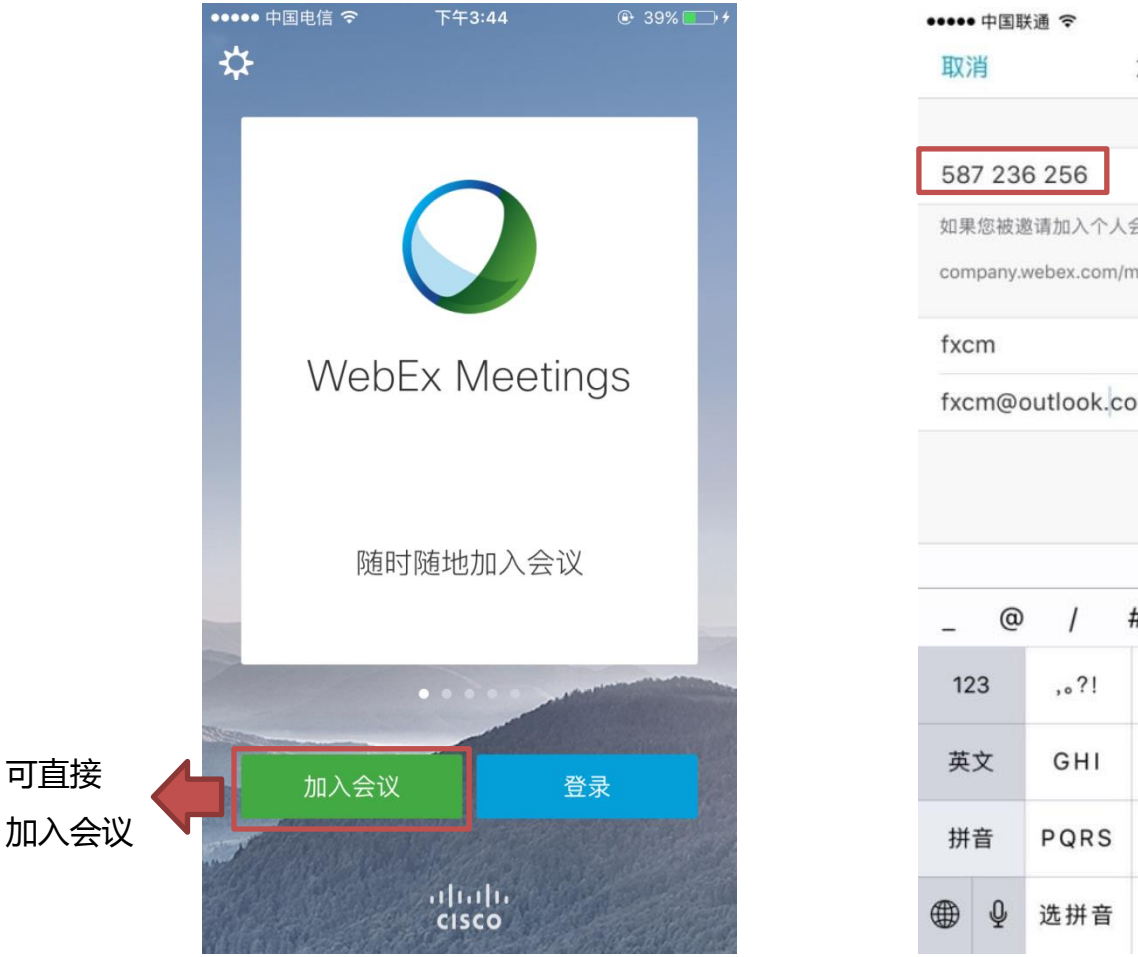

 $17:48$ *<b>* ↑ 81% 点击加入 加入会议 加入 输入 如果您被邀请加入个人会议室,可输入以下 URL 活动号或链接 company.webex.com/meet/username fxcm@outlook.com  $\circ$  $#$  $\overline{\phantom{a}}$  $\ldots$   $\sim$ Ţ  $\sim$ DEF  $\circledcirc$ ABC JKL **MNO**  $\Lambda\Lambda$ TUV WXYZ 换行 空格

在福汇官[网www.fxcm-chinese.com](http://www.fxcm-chinese.com/) 完成讲座登记后, 我们将通过邮件向您发送会议号和连接, 如果没 有收到的话也可以按以下步骤获取。

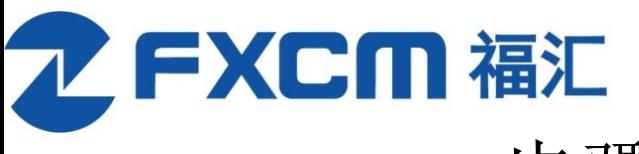

#### 步骤三:连接活动及音频

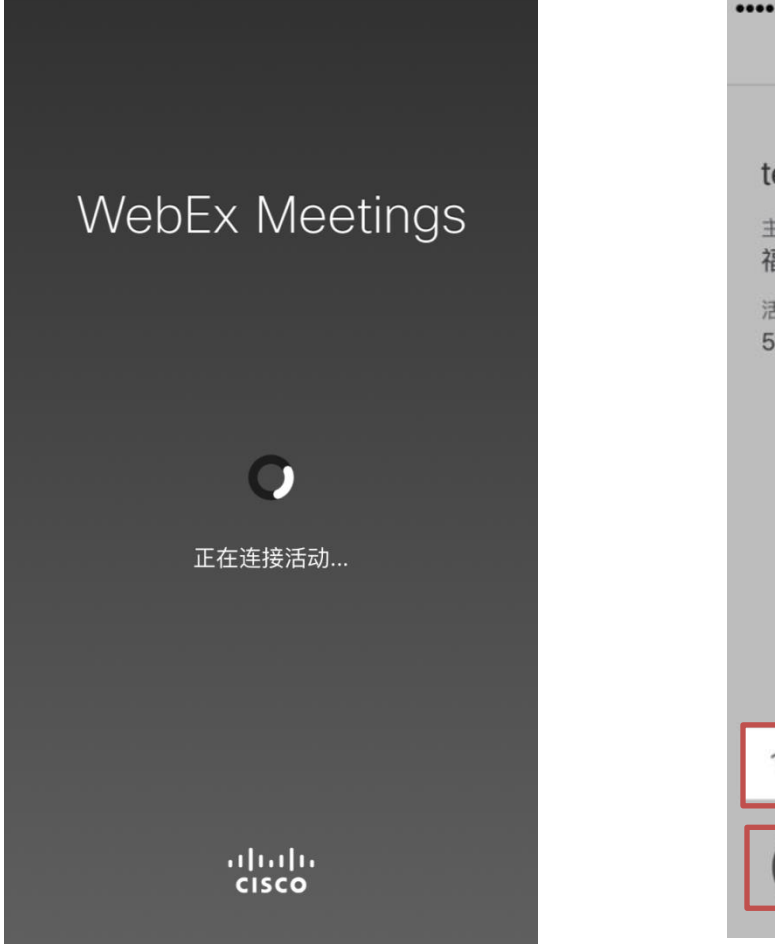

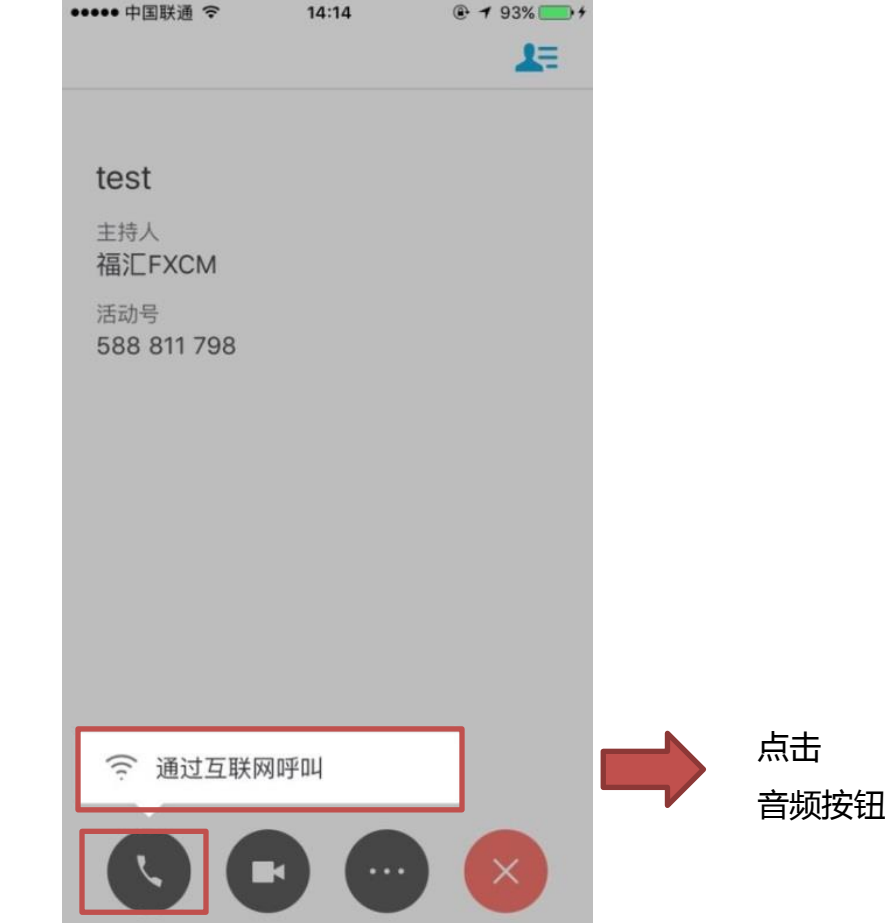

温馨提示:由于可能产生较多流量,建议在wifi环境下收看。

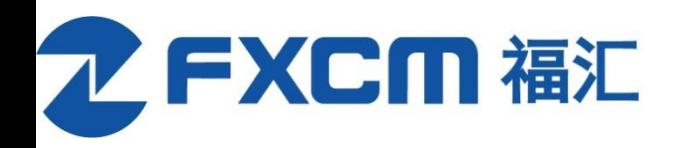

设置音频

<span id="page-17-0"></span>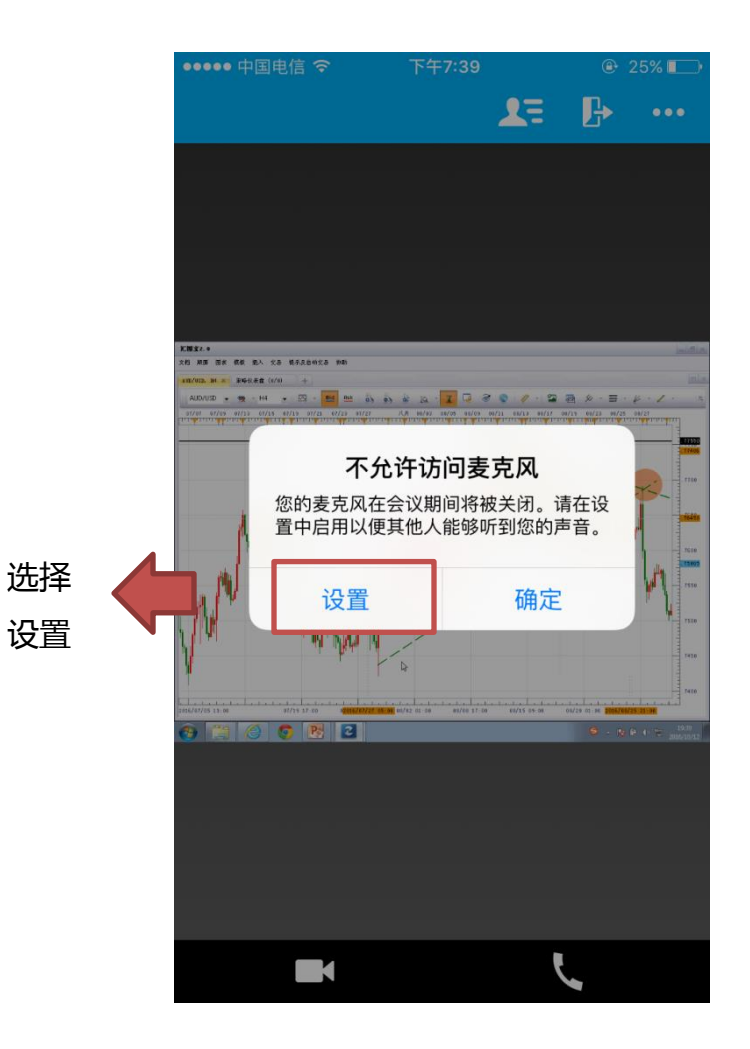

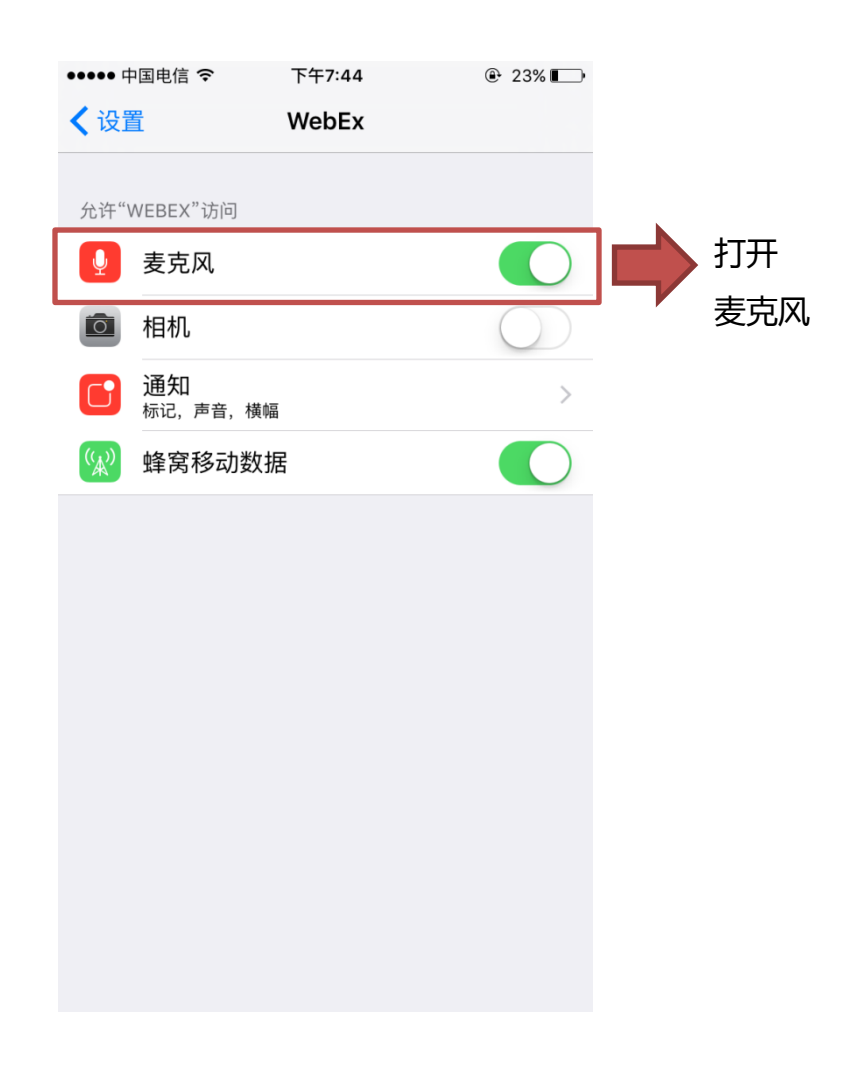

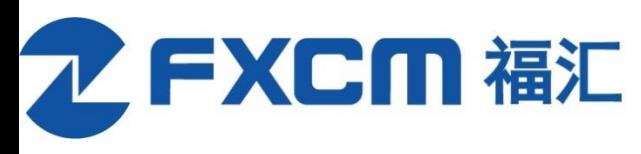

步骤四:观看直播

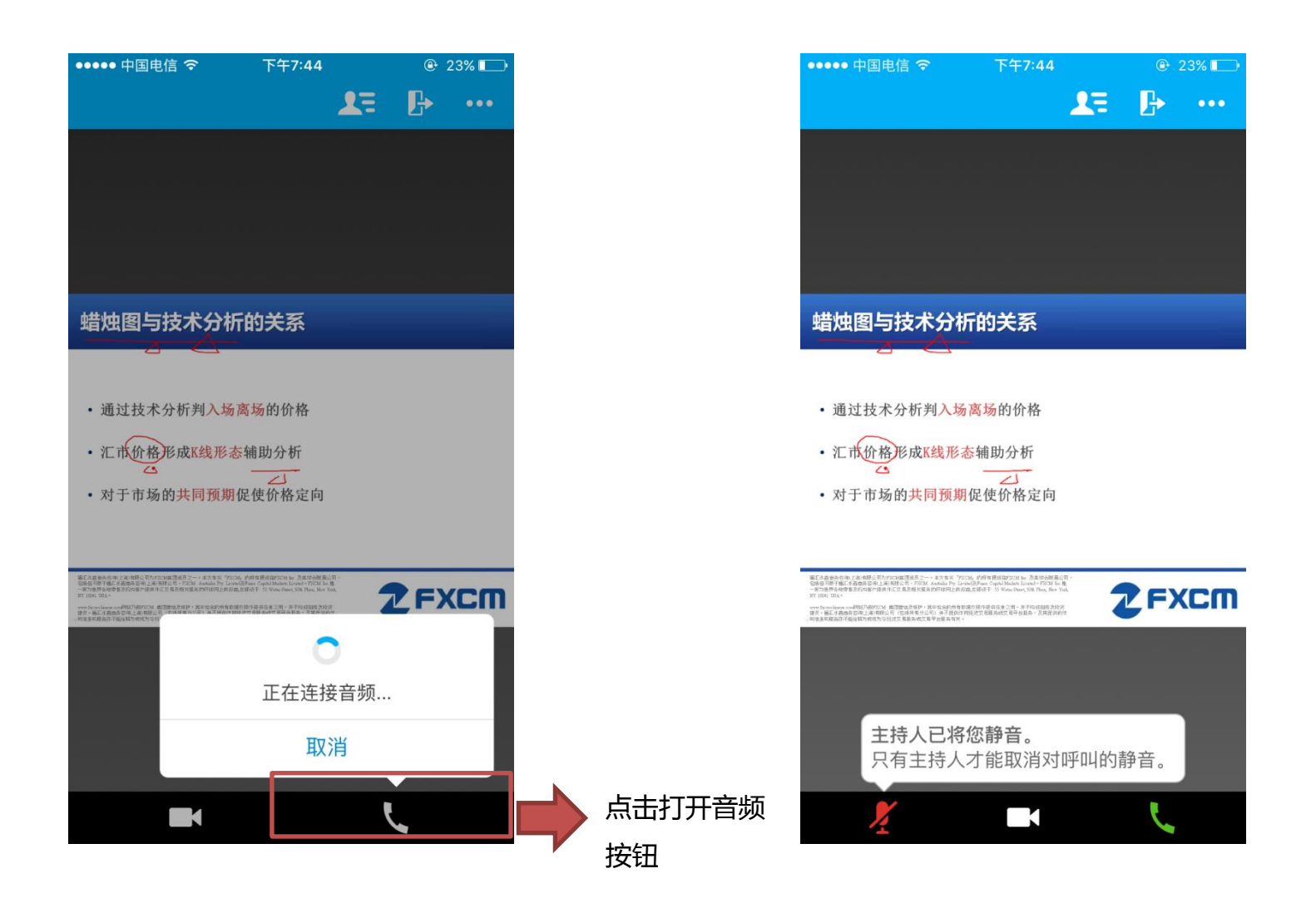

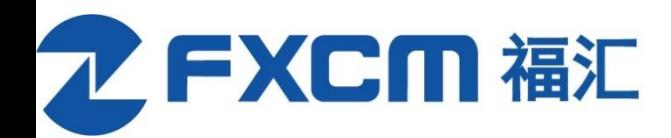

## **5.**常见问题解答

Q1:登记课程后为什么收不到邮件?

A:上课提醒邮件是提前几个小时统一发送,登记课程较晚的客户将收不到邮件。

Q2:怎么登入,收听课程

A:1.使用邮件中的活动号从手机Webex登入,详情参[见手机webex操作指南](#page-13-0);2.直接打开邮件中的链接进 入;3.没有收到邮件,则可打开福汇官网,点击"福汇讲座中心-免费线上讲座"-登录账号-等到课程时间直 接点击"收看"。

Q3:电脑上无法收看课程

A: 第一, 切换到IE或者火狐浏览器, 直接打开课程链接; 第二, 或者选择浏览器底部的"使用临时链接"。

Q4:手机webex听不到声音

<span id="page-19-0"></span>A: 首先, 尝试点击webex的话机按钮"通过互联网呼叫"; 若仍不成功, 则通过手机外部设置, 打开 webex的麦克风功能。具体操作参见"<del>设置音频</del>"PPT。

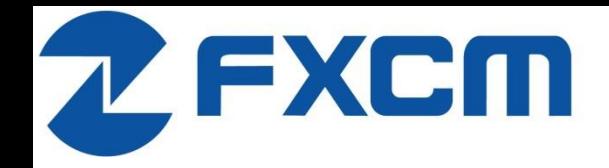

## 风险披露

福汇永嘉商务咨询(上海)有限公司(包括所有分公司)为FXCM集团成员之一。 本文有关( "FXCM" 或 "福汇" )的所有提述指FXCM集团, 包括但不限于福 汇永嘉商务咨询(上海)有限公司。FXCM集团是一家为世界各地零售及机构客户 提供外汇交易及相关服务的环球网上供应商,总部设于 55 Water Street, 50th Floor, New York, NY 10041 USA. 福汇永嘉商务咨询(上海)有限公司(包括所 有分公司)不提供任何投资交易服务或交易平台服务,及其提供的任何信息和服 务亦不能诠释为或视为与投资交易服务或交易平台服务有关。